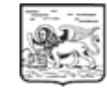

giunta regionale

Data 24/07/2023 Protocollo N° 0396371 Class: G.930.01.1 Fasc. Allegati N° 2 per tot.pag. 39

Oggetto: Piattaforma Servizi per la Farmaceutica –PSF. Avvio dematerializzazione Piani Terapeutici.

Ai Direttori Generali Aziende ULSS, Aziende Ospedaliere, IRCSS e Strutture private-accreditate

Alle Organizzazioni sindacali dei Medici di Assistenza Primaria Alle Organizzazioni sindacali dei medici Pediatri di Libera Scelta

Agli Ordini Provinciali dei Farmacisti Agli Ordini del Medici Chirurghi

E p.c. Al Direttore Generale Area Sanità e Sociale

> Al Direttore Programmazione sanitaria Regione del Veneto

Al Direttore Generale Azienda Zero

Con la presente si informa che, a partire dal giorno **26 luglio 2023 p.v.,** verranno progressivamente messi a disposizione nella Piattaforma Servizi Farmaceutica-PSF i percorsi prescrittivi informatizzati elencati nella tabella sottostante, in conformità ai Piani Terapeutici –PT approvati da AIFA con le relative determine autorizzative:

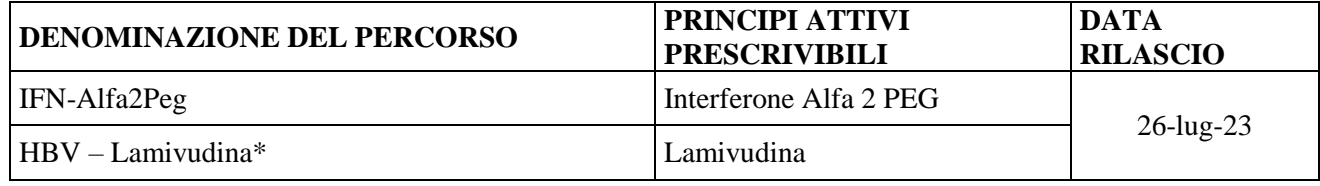

*Area Sanità e Sociale Direzione Farmaceutico – Protesica – Dispositivi Medici Rio Novo, Dorsoduro 3493 – 30123 Venezia Tel. 041.2793412-3415-3406-1453 – Fax n. 041.2793468 PEC***:** *area.sanitasociale[@pec.regione.veneto.it](mailto:pec.regione.veneto.it) e-mail: assistenza.farmaceutic[a@regione.veneto.it](mailto:acquistiaagg@regione.veneto.it)*

*Cod. Fisc. 80007580279 fatturazione elettronica - Codice Univoco Ufficio GIIHNV P.IVA 02392630279*

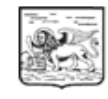

## giunta regionale

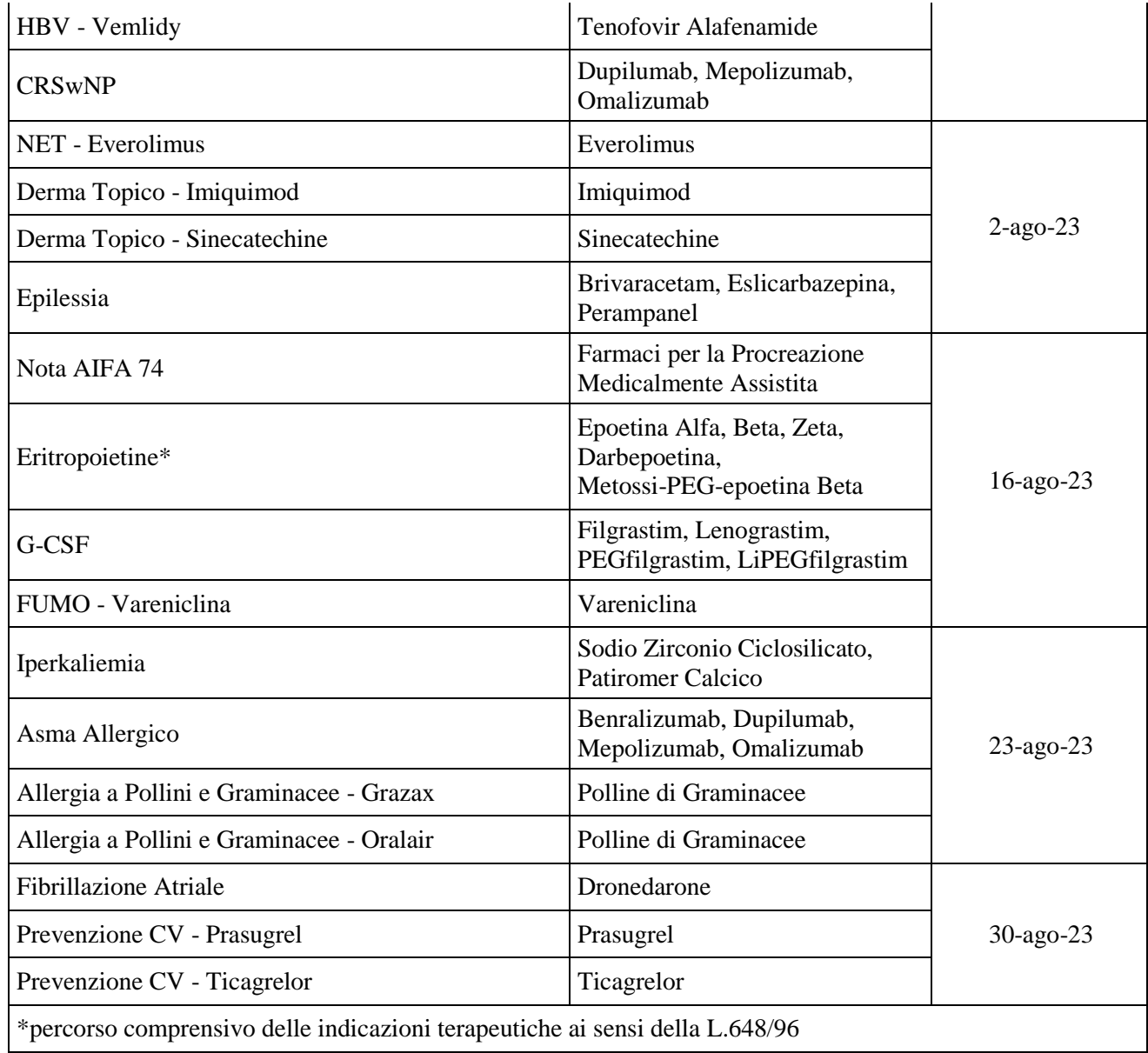

Ciò premesso, a partire dalle date indicate in tabella, il medico specialista prescrittore è tenuto a compilare il previsto Piano terapeutico-PT esclusivamente in modalità telematica attraverso la Piattaforma regionale PFS. Tale disposizione si applica sia per i nuovi pazienti avviati al trattamento, sia per pazienti già in terapia per i quali, il medico specialista deve progressivamente compilare e inserire il PT dematerializzato nella suddetta Piattaforma, in occasione della prima visita di controllo utile.

Si ricorda che la prescrizione deve avvenire sempre nel rispetto delle regole di prescrivibilità fissate da AIFA, e deve avvenire esclusivamente da parte dei medici specialisti operanti nei centri autorizzati alla prescrizione da parte di Regione, di cui alla DGR n.1450/2022 e successivi aggiornamenti.

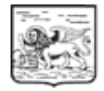

#### giunta regionale

A riguardo, si precisa pertanto che sarà necessario procedere all'auto censimento in PSF dei medici interessati alla prescrizione di quanto sopra riportato, qualora non ancora registrati.

Per la corretta procedura di registrazione, si rimanda alla consultazione della documentazione predisposta da Azienda Zero, e qui allegata: "*Guida Autocensimento PSF*" e il "*Manuale Inserimento PT*" che illustra nel dettaglio le istruzioni per la redazione di un piano terapeutico, che è inoltre disponibile per il download nella sezione Documenti del menù della PSF.

Si specifica inoltre che, poiché i PT compilati in modalità dematerializzata in PSF saranno visibili all'Azienda ULSS di residenza del paziente attraverso la piattaforma stessa, fermo restando le attività di verifica e controllo previste in capo alle Farmacie ospedaliere ed ai Servizi Farmaceutici Territoriali di cui alla DGR n.1450/2022, non è più previsto l'invio del PT cartaceo al Servizio Farmaceutico territoriale (Allegato B- DGR n.754/2015).

I piani terapeutici inseriti saranno inoltre visibili, ma non modificabili, anche da parte del Medico di Medicina Generale-MMG del paziente.

Infine si evidenzia che rimangono invariate la attuali modalità di erogazione dei farmaci sopra citati.

Da ultimo, si precisa che per problemi di natura tecnico-informatica correlati alla PSF, si ricorda che è attivo l'helpdesk all'indirizzo supporto.psf@azero.veneto.it di Azienda zero.

Cordiali saluti.

Il Direttore Direzione Farmaceutico-Protesica-Dispositivi Medici dott.ssa Giovanna Scroccaro

*Referente: Dott.ssa Paola De Ambrosis e-mail: paola.deambrosis@regione.veneto.it tel.041 2791380* 

copia cartacea composta di 3 pagine, di documento amministrativo informatico firmato digitalmente da GIOVANNA SCROCCARO, il cui originale viene conservato nel sistema di gestione informatica dei documenti della Regione del Veneto - art.22.23.23 ter D.Lgs 7/3/2005 n. 82

> *Area Sanità e Sociale Direzione Farmaceutico – Protesica – Dispositivi Medici Rio Novo, Dorsoduro 3493 – 30123 Venezia Tel. 041.2793412-3415-3406-1453 – Fax n. 041.2793468 PEC***:** *area.sanitasociale[@pec.regione.veneto.it](mailto:pec.regione.veneto.it) e-mail: assistenza.farmaceutic[a@regione.veneto.it](mailto:acquistiaagg@regione.veneto.it)*

*Cod. Fisc. 80007580279 fatturazione elettronica - Codice Univoco Ufficio GIIHNV P.IVA 02392630279*

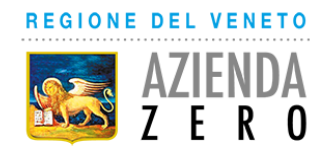

**PSF**

*Manuale per Redazione di un Piano Terapeutico*

**Data di emissione: 24/03/2023**

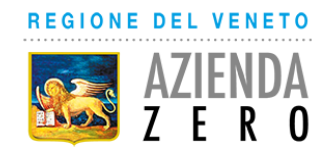

## **INDICE DEL DOCUMENTO**

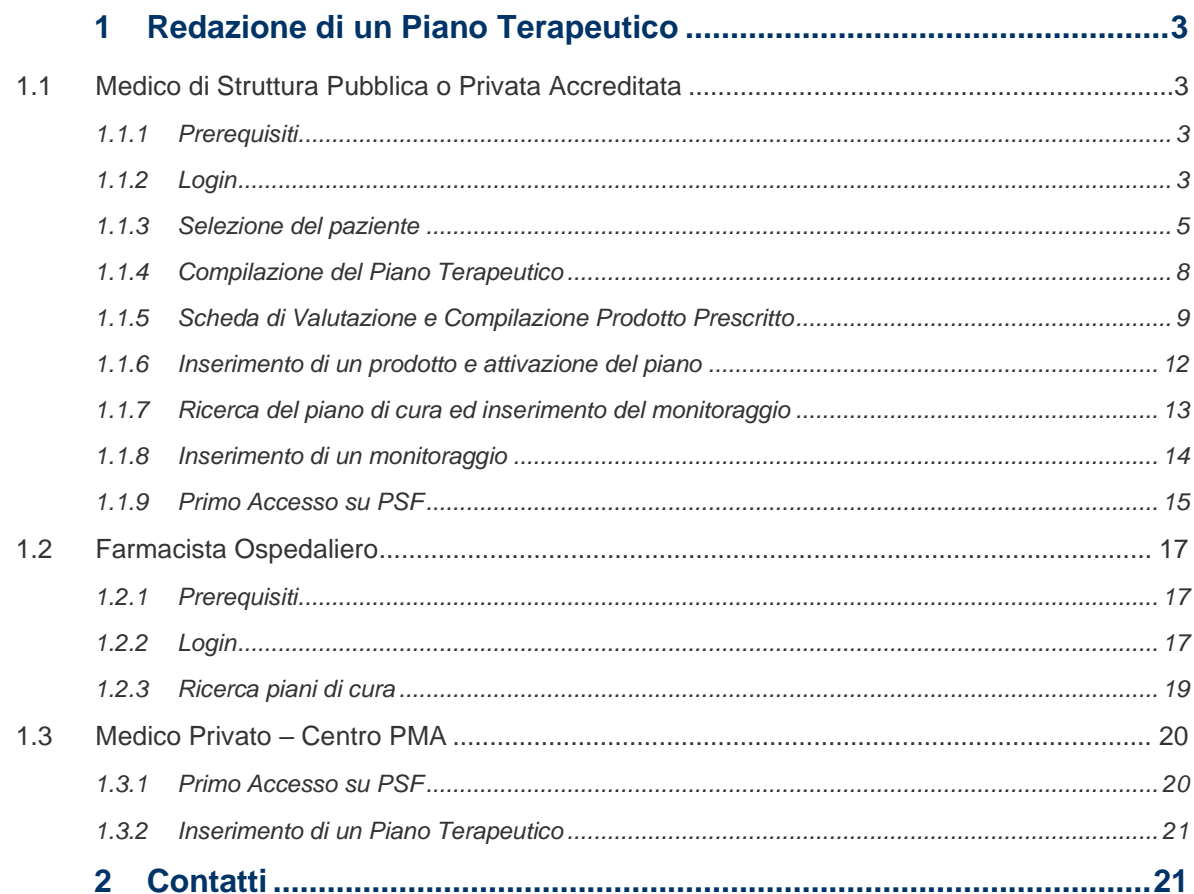

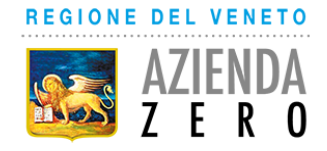

## <span id="page-5-0"></span>**1 Redazione di un Piano Terapeutico**

## <span id="page-5-1"></span>**1.1 Medico di Struttura Pubblica o Privata Accreditata**

### <span id="page-5-2"></span>**1.1.1 Prerequisiti**

- 1. Essere già censiti e abilitati all'accesso alla Piattaforma Servizi Farmaceutica-PSF
- 2. Avere associato alla propria utenza il ruolo di MEDICO DI STRUTTURA PUBBLICA PRIVATA ACCREDITATA

### <span id="page-5-3"></span>**1.1.2 Login**

1) Per poter accedere all'applicazione è necessario collegarsi all'indirizzo

## <https://psf.azero.veneto.it/psf/web/index.html>

Si apre la pagina seguente, nella quale si dovrà cliccare su **Accedi**:

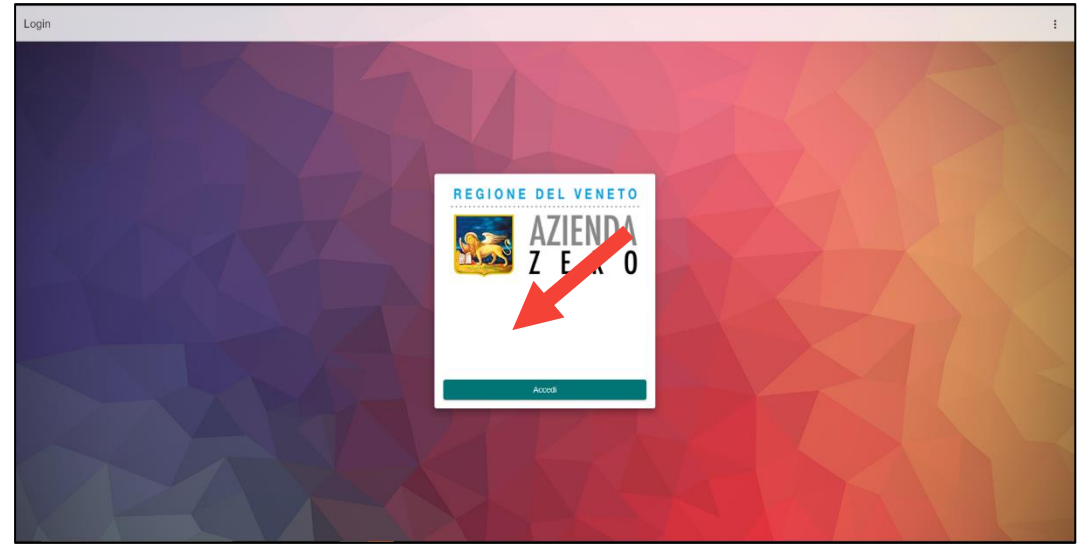

2) Selezionare l'Identity provider di afferenza:

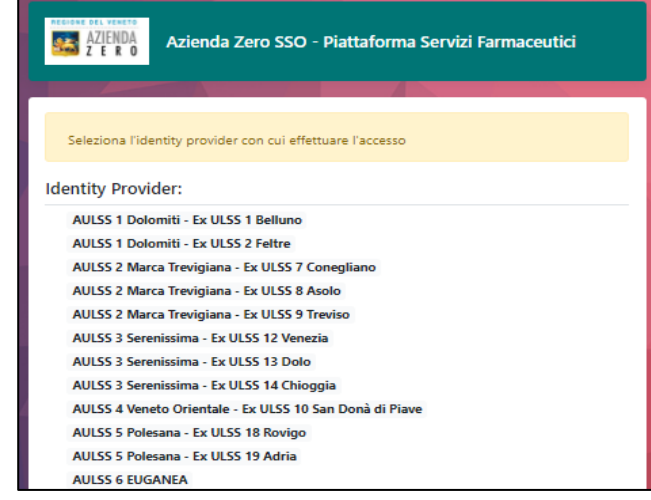

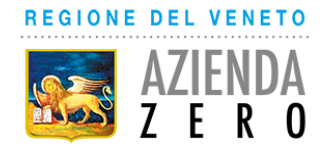

3) Inserire Username e password:

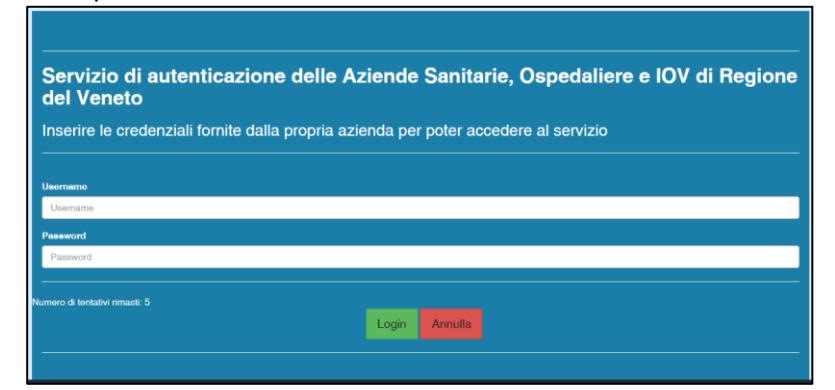

**Attenzione!** Qualora il sistema restituisca un messaggio di errore significa che le credenziali immesse non sono corrette. Provvedere a re-inserire le proprie credenziali e alla segnalazione di un nuovo errore **rivolgersi al proprio helpdesk aziendale oppure ai servizi informativi dell'Azienda Sanitaria di competenza** per ricevere assistenza.

4) All'accesso, selezionare il ruolo di MEDICO DI STRUTTURA PUBBLICA – PRIVATA ACCREDITATA:

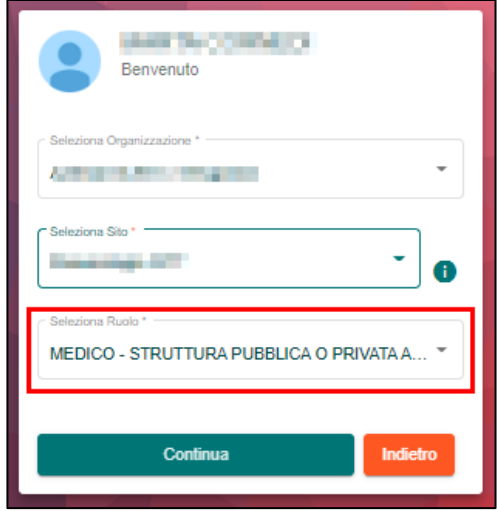

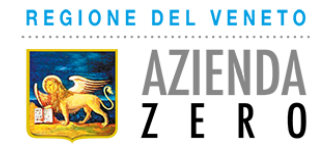

### <span id="page-7-0"></span>**1.1.3 Selezione del paziente**

**1. Per inserire** un **nuovo** piano di cura, si dovrà cliccare nella schermata principale sul menù "Nuovo Piano di Cura":

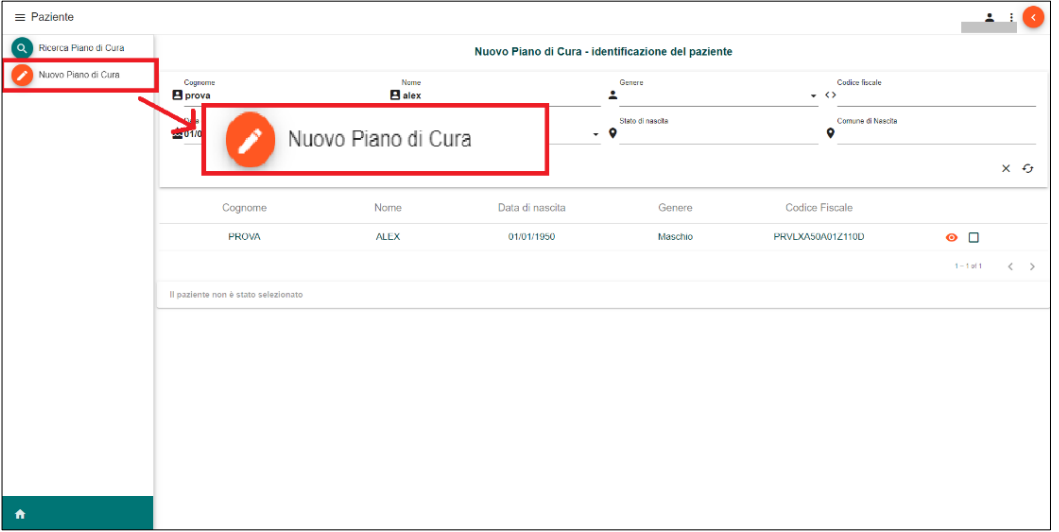

2. È possibile compilare i campi con le informazioni minime del paziente (cognome, nome e data di nascita, oppure CF).

**Attenzione!** Non è necessario compilare tutti i campi disponibili. Limitarsi a compilare la tripletta cognome, nome, data di nascita oppure solo il CF.

La ricerca parte in automatico. Sono disponibili le seguenti azioni:

- $\times$ • Per pulire i filtri cliccare
- G • per far ripartire la ricerca cliccare
- per vedere il dettaglio anagrafico cliccare
- 3. Per selezionare il paziente, cliccare sul quadrato nei risultati della ricerca (1), quindi sulla freccia in basso a destra (2).

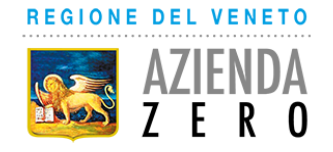

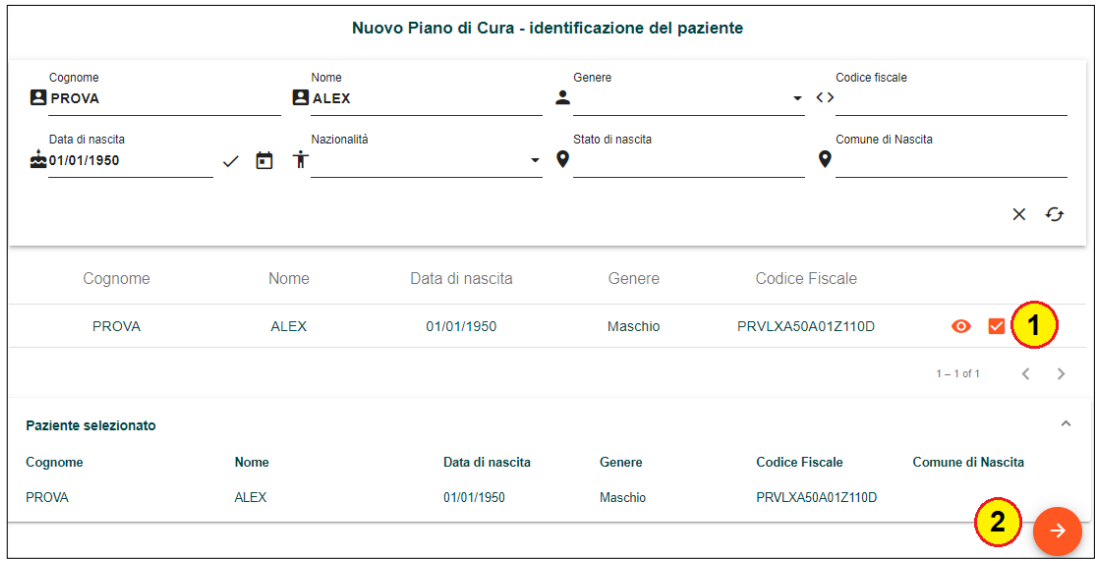

4. Cliccare sul quadrato relativo al percorso da prescrivere

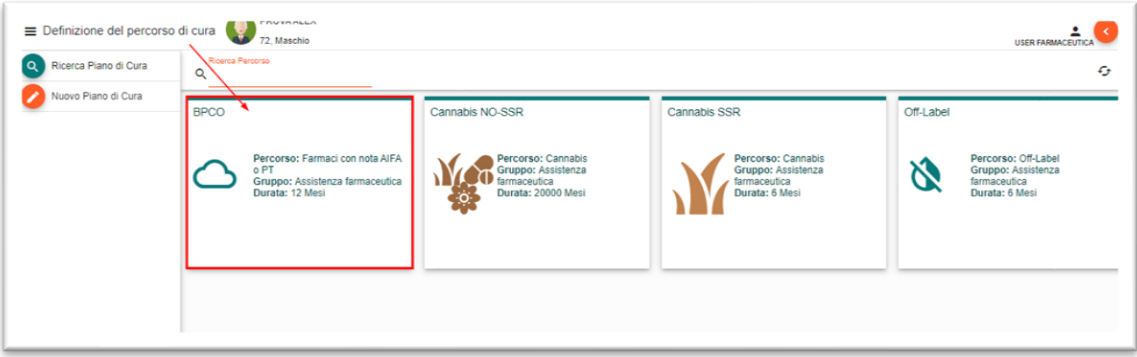

5. Comparirà una finestra che chiede di **confermare** la creazione del piano di cura, per farlo cliccare su Sì:

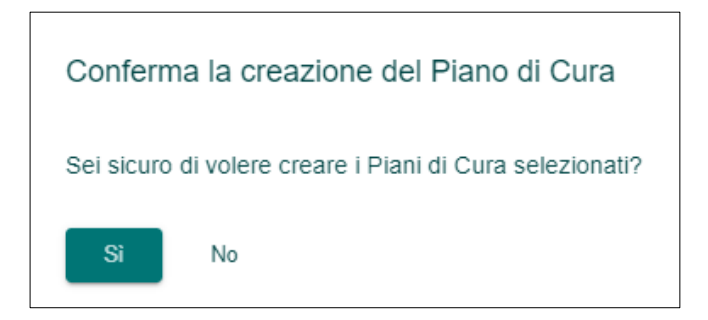

6. Se per il paziente selezionato non esiste alcun piano terapeutico attivo per lo stesso percorso in piattaforma, verrà automaticamente creato il nuovo piano in stato BOZZA al quale risulta

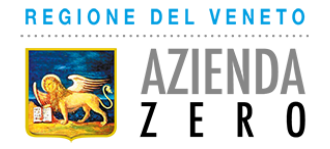

associato il medico che sta inserendo il piano. Si potrà procedere alla compilazione come mostrato nel capitolo 1.1.4.

### **Attenzione!**

**1) Se è già presente in PSF un piano del medesimo percorso in stato ATTIVO associato al paziente redatto presso un'altra unità operativa diversa da quella del medico che sta inserendo il piano, comparirà una finestra informativa simile a questa**:

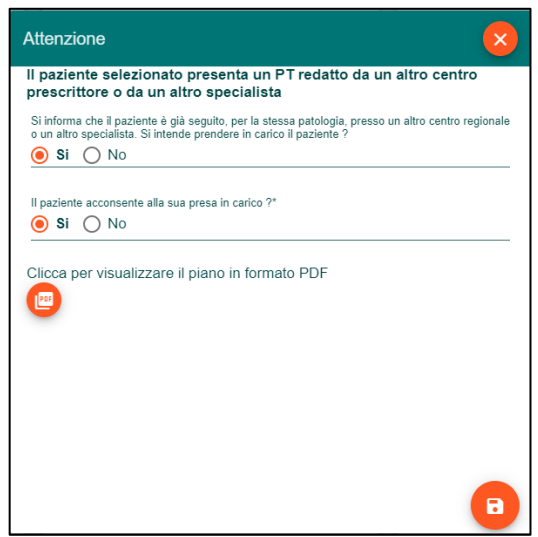

Rispondendo sì ad entrambe le domande, il medico potrà **prendere in carico il paziente**. In particolare:

- il piano esistente passerà in stato TERMINATO e nei dettagli di questo piano verrà inserita la seguente nota informativa: "Terminato per presa in carico da altro medico"
- Verrà creato un nuovo piano in stato ATTIVO nel quale il medico potrà inserire un nuovo monitoraggio. Si potrà procedere alla compilazione come mostrato nel capitolo [1.1.8.](#page-16-0)

**2) Se esiste già un piano per quel percorso in stato attivo (redatto dal medico stesso o da un collega del medesimo reparto), una schermata informerà il medico dell'esistenza del piano e non permetterà di inserire un nuovo piano. Il medico dovrà quindi andare a gestire il piano esistente ricercandolo alla voce "Ricerca piani di cura" selezionabile nel menù a sinistra cliccando nell'icona con le "tre righe" .**

Manuale Inserimento Piano Terapeutico

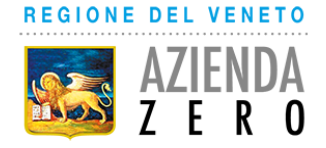

## <span id="page-10-0"></span>**1.1.4 Compilazione del Piano Terapeutico**

Dopo aver selezionato il paziente di interesse, è possibile compilare il piano terapeutico creato seguendo la procedura indicata nei seguenti paragrafi

#### **Alcune informazioni presenti nel piano al momento della sua creazione:**

- Nel riquadro "Paziente" sono riportati i dettagli anagrafici del paziente (1)
- Nell'intestazione del piano è riportato il riepilogo dei dati del piano, in particolare nell'ordine sono presenti: nome, cognome del paziente, età del paziente, il numero del piano, la tipologia, lo stato, la data di inizio e quella di fine scadenza prevista (2)
- Nel riquadro "Medico associato" è riportato il medico a cui è associato il piano

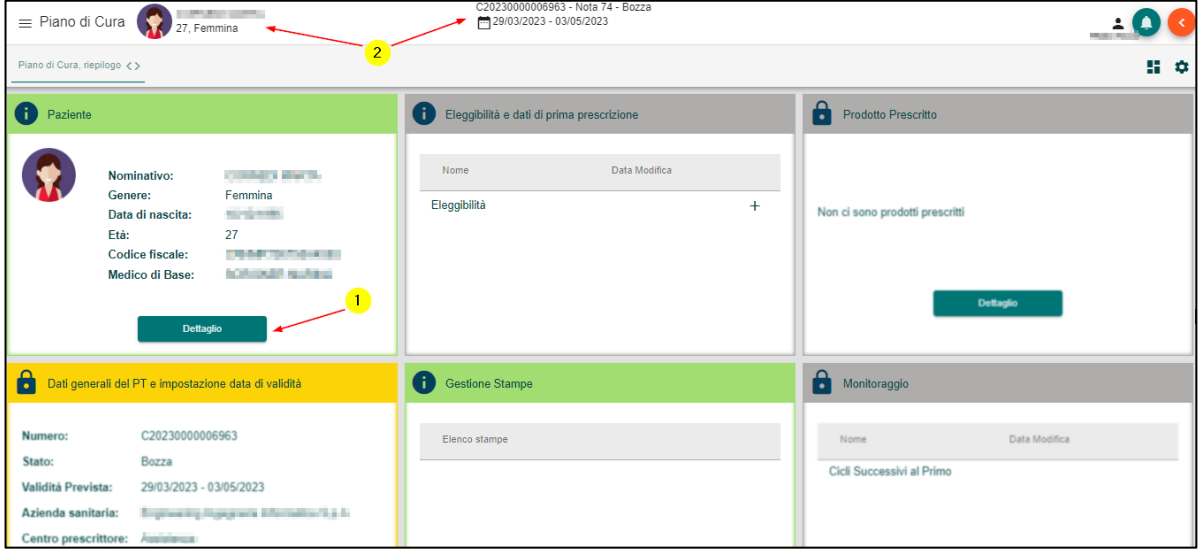

Il processo di prescrizione dipende dal singolo piano terapeutico e può seguire una delle due modalità seguenti:

- compilazione della scheda di valutazione e successivamente inserimento della prescrizione nel riquadro Prodotto Prescritto;
- compilazione della scheda di eleggibilità e prescrizione per la raccolta dei dati clinici del PT e anche della prescrizione, se questa è vincolata o si limita al principio attivo.

Di seguito vengono riportate entrambe le modalità ai paragrafi [1.1.5](#page-11-0) e [1.1.6.](#page-14-0)

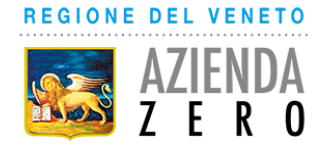

## <span id="page-11-0"></span>**1.1.5 Scheda di Valutazione e Compilazione Prodotto Prescritto**

#### **Scheda di valutazione**

Per procedere con la prescrizione, è necessario compilare la scheda di valutazione e prescrizione cliccando sul "+" presente nel riquadro *Eleggibilità e dati di Prima Prescrizione*.

Tale scheda differisce per ciascun piano terapeutico ed è predisposta per la raccolta di alcuni parametri clinici, tipicamente la diagnosi e informazioni su fattori di rischio o trattamenti precedenti, che valutano l'aderenza del paziente ai criteri di eleggibilità e determinano l'appropriatezza prescrittiva.

Alla fine della compilazione di tutti i dati richiesti, cliccando la spunta in basso a destra il sistema effettuerà un controllo di congruità sui campi obbligatori; qualora alcuni campi obbligatori non fossero compilati o non fossero compilati nel modo corretto, il sistema produrrà un messaggio di errore parlante, che invita a compilare in modo corretto la scheda.

#### **Compilazione del Prodotto Prescritto**

Dopo aver completato la scheda di Valutazione e Prima Prescrizione, è possibile procedere con l'inserimento dei prodotti da prescrivere. In particolare, dopo essere approdati sulla maschera di Prescrizione qui riportata, è necessario:

1. **Scegliere la specialità medicinale** che si intende prescrivere, cliccando sulla lente di ingrandimento e ricercando il farmaco per codice minsan (1), nome commerciale (2), principio attivo (3) o ATC (4).

Una volta trovato il farmaco di proprio interesse, è necessario selezionarlo cliccando sulla freccia in corrispondenza (5)

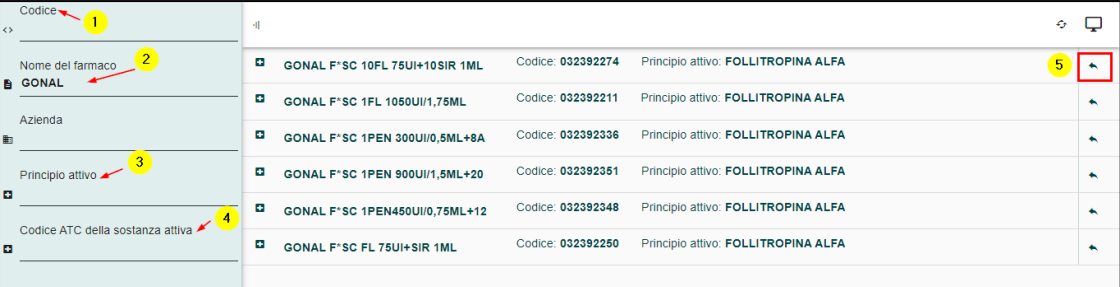

2. La selezione del prodotto precompila alcuni campi, quali il principio attivo, la modalità di somministrazione e l'unità di misura, qualora questa sia unica.

È quindi possibile **inserire** la **posologia**, come evidenziato nell'immagine.

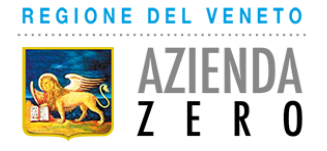

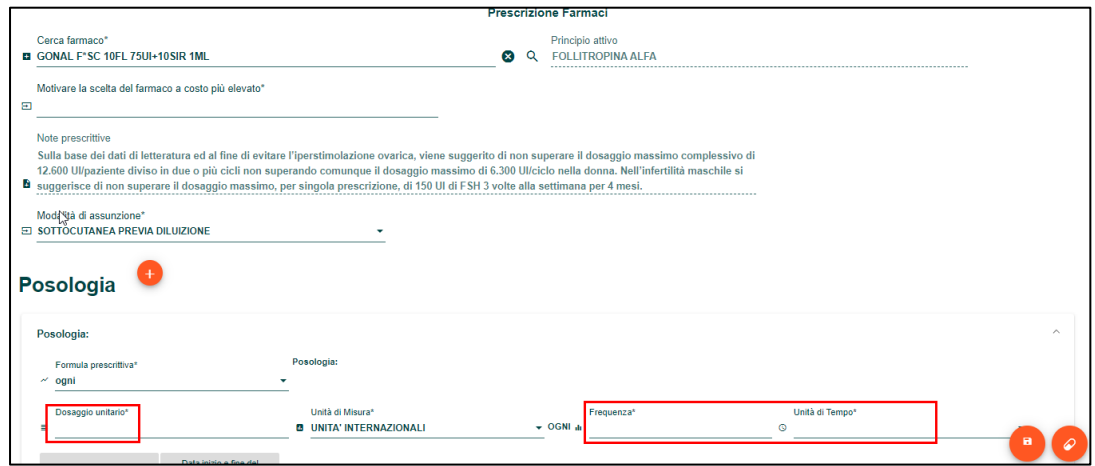

#### Alcune indicazioni:

- La formula prescrittiva consente di scegliere se inserire una prescrizione con formula "volte al" piuttosto che "ogni" o in "somministrazione unica". Una o più di queste formule potrebbero essere inibite a seconda del percorso; in presenza di una sola formula prescrittiva, questa viene precompilata in automatico
- Per i percorsi per cui è previsto, è possibile indicare la durata del trattamento o delle date di inizio e fine trattamento previste

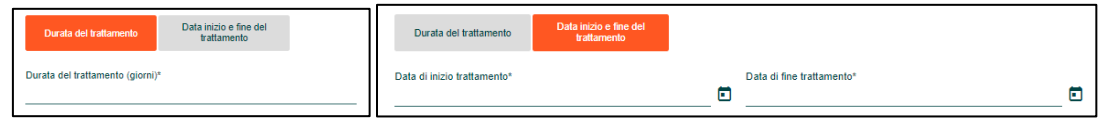

• Nel caso fosse necessario, è possibile inserire altre posologie successive alla prima cliccando il tasto

Si faccia attenzione che le posologie successive prevedono delle date di trattamento sequenziali in base all'ordine di inserimento.

3. Una volta compilati tutti i campi obbligatori, è possibile **salvare la prescrizione** inserita, con il tasto in basso a destra

**Attenzione!** Per i percorsi che prevedano più di un farmaco sono presenti due tasti di salvataggio:

- "*Salva e inserisci un altro prodotto*" permette di salvare la prescrizione attuale e inserire un secondo farmaco;
	- "*Salva ed esci*" permette di salvare la prescrizione attuale e ritornare al sommario del piano.

#### **Attivazione del Piano**

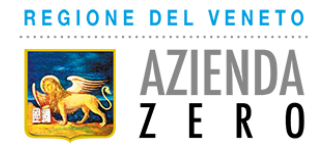

Dopo aver inserito tutti i prodotti previsti dal PT ed essere stati riportati sul sommario del PT, è possibile procedere con l'attivazione del piano: è necessario accedere al riquadro "Dati Generali" e cliccare il pulsante di conferma in basso a destra, per attivare il piano.

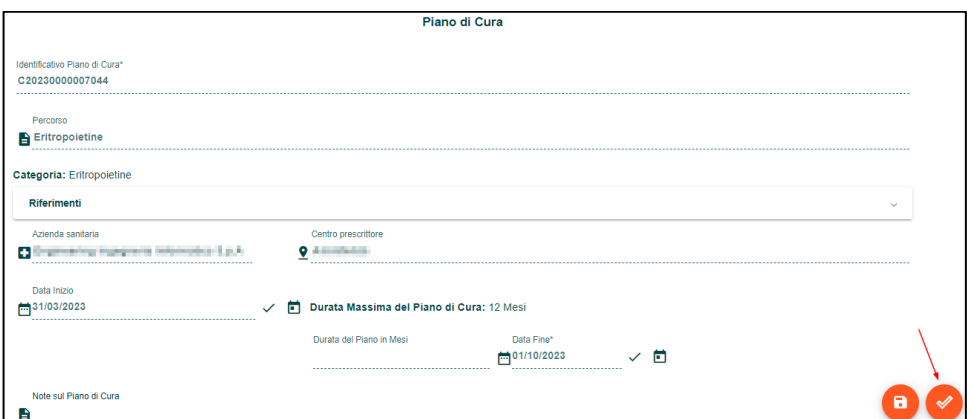

L'attivazione del piano rende accessibili il riquadro di "*Gestione Stampe*": è possibile stampare un

riepilogo della scheda di valutazione e prescrizione cliccando il pulsante a forma di stampante

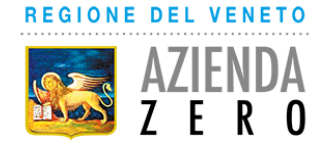

## <span id="page-14-0"></span>**1.1.6 Inserimento di un Prodotto e Attivazione del Piano**

Per procedere con la prescrizione, è necessario compilare la scheda di valutazione e prescrizione cliccando sul "+" presente nel riquadro *Eleggibilità e dati di Prima Prescrizione*.

Tale scheda differisce per ciascun piano terapeutico ed è predisposta per la raccolta di alcuni parametri clinici, tipicamente la diagnosi e informazioni su fattori di rischio o trattamenti precedenti, che valutano l'aderenza del paziente ai criteri di eleggibilità e determinano l'appropriatezza prescrittiva.

Inoltre, trattandosi di piani con prescrizione semplificata e/o vincolata, l'indicazione prescrittiva è già presente in questa scheda. In particolare, essa può essere preselezionata sulla scheda oppure può essere necessario compilare i campi predisposti in questa stessa scheda.

Alla fine della compilazione di tutti i dati richiesti, cliccando la spunta in basso a destra il sistema effettuerà un controllo di congruità sui campi obbligatori; qualora alcuni campi obbligatori non fossero compilati o non fossero compilati nel modo corretto, il sistema produrrà un messaggio di errore parlante, che invita a compilare in modo corretto la scheda.

Dopo aver cliccato la spunta di salvataggio, il piano viene attivato in automatico e l'utente viene riportato sul sommario di quest'ultimo.

L'attivazione del piano rende accessibili i riquadri di "Gestione Stampe": è possibile stampare un riepilogo

della scheda di valutazione e prescrizione cliccando il pulsante a forma di stampante

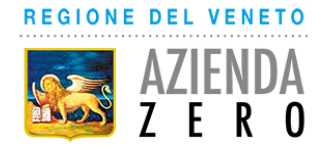

## <span id="page-15-0"></span>**1.1.7 Ricerca del piano di cura ed inserimento del monitoraggio**

Dal menù "Ricerca Piano di Cura" è possibile cercare il piano di interesse, inserendo i dati del paziente o il numero del piano nei filtri di ricerca. Di seguito sono riportate delle schermate di esempio con i filtri più comuni.

### **Ricerca per nome, cognome o CF del paziente**

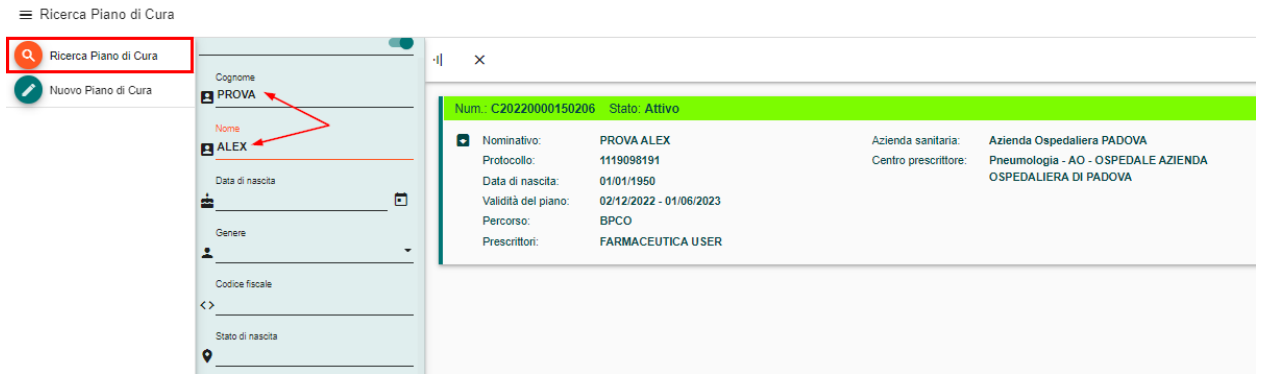

## **Ricerca per Numero di piano**

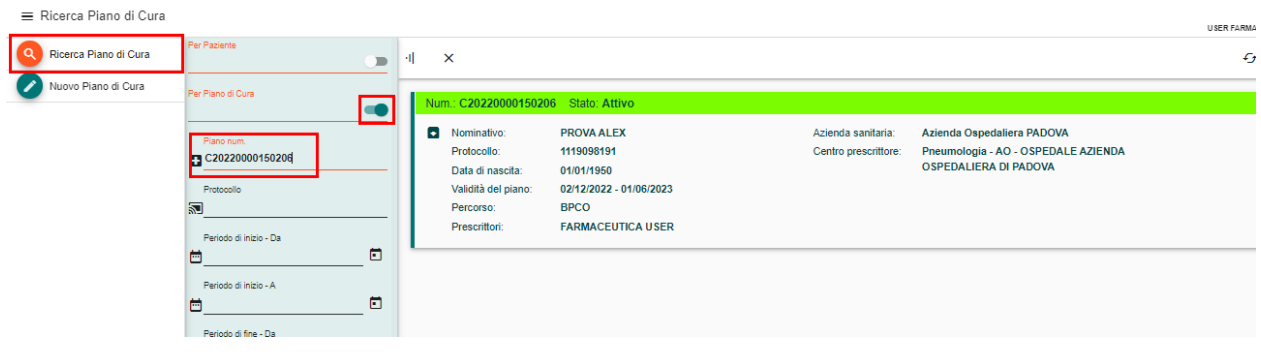

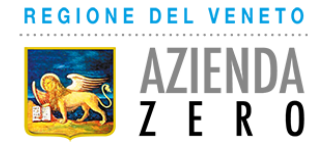

### <span id="page-16-0"></span>**1.1.8 Inserimento di un monitoraggio**

Dopo aver ricercato il paziente di interesse, è possibile inserire un monitoraggio per il piano in essere, che consente di rinnovare la prescrizione oppure di terminare il piano terapeutico.

Per procedere con la prescrizione, è necessario compilare la scheda di follow-up cliccando sul "+" presente nel riquadro *Monitoraggio*.

Ciascun percorso prevede una scheda di monitoraggio specifica, che consente di registrare gli esiti del trattamento e la sintomatologia del paziente.

Alla fine della compilazione di tutti i dati richiesti, cliccando la spunta in basso a destra il sistema effettuerà un controllo di congruità sui campi obbligatori; qualora alcuni campi obbligatori non fossero compilati o non fossero compilati nel modo corretto, il sistema produrrà un messaggio di errore parlante, che invita a compilare in modo corretto la scheda.

Nel caso in cui si scelga di continuare la terapia, il piano terapeutico verrà rinnovato in accordo con la modalità di rinnovo indicata sulla scheda:

- Se si **conferma la terapia alle medesime condizioni**, il sistema aggiorna la scheda e rinnova il piano terapeutico, terminando il corrente e generandone uno nuovo; l'utente viene riportato automaticamente al sommario del nuovo piano. L'operazione potrebbe richiedere qualche secondo e, una volta conclusa, si possono notare le seguenti conseguenze:
	- a. Attivazione automatica del piano: i riquadri "*Eleggibilità e dati di prima prescrizione*" e "*Dati Generali del PT e impostazione data di validità*" e "*Monitoraggio*" assumeranno una cornice di colore verde che visivamente indica che l'attivazione è andata a buon fine e conterranno una copia di tutte le schede già presenti nel piano precedente.
	- b. La data di inizio del PT viene associata alla data di inserimento del follow-up
	- c. La data di fine viene aggiornata in base al numero di mesi di terapia previsti in dipendenza dalle caratteristiche del singolo percorso.
- Se **si rinnova la terapia con una modifica del farmaco o della posologia**, il sistema aggiorna la scheda e rinnova il piano terapeutico, terminando il corrente e generandone uno nuovo; l'utente viene riportato automaticamente al sommario del nuovo piano. L'operazione potrebbe richiedere qualche secondo e, una volta conclusa, si possono notare le seguenti conseguenze:
	- a. Il piano è in stato bozza ed è quindi modificabile. In particolare, il riquadro Prodotto Prescritto è vuoto ed è quindi compilabile, indicando il farmaco che si intende e le necessarie informazioni di posologia, come indicato al paragrafo [1.1.6](#page-14-0)
	- b. La data di inizio del PT viene associata alla data di inserimento del follow-up
	- c. La data di fine viene aggiornata in base al numero di mesi di terapia previsti in dipendenza dalle caratteristiche del singolo percorso.

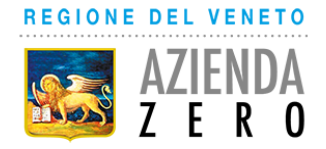

## <span id="page-17-0"></span>**1.1.9 Primo Accesso su PSF**

Per gli utenti che operano con ruolo MEDICO DI STRUTTURA PUBBLICA – PRIVATA ACCREDITATA è prevista una procedura di auto censimento sulla piattaforma PSF.

Si riepilogano di seguito le informazioni fondamentali per effettuare un primo accesso.

#### **Credenziali e primo accesso**

Le credenziali per accedere alla piattaforma PSF sono le credenziali LDAP fornite dalla propria ULSS di appartenenza.

Se le credenziali sono valide, al primo accesso si approderà alla procedura di auto-censimento, attraverso la quale verrà a generarsi l'utenza all'interno della piattaforma.

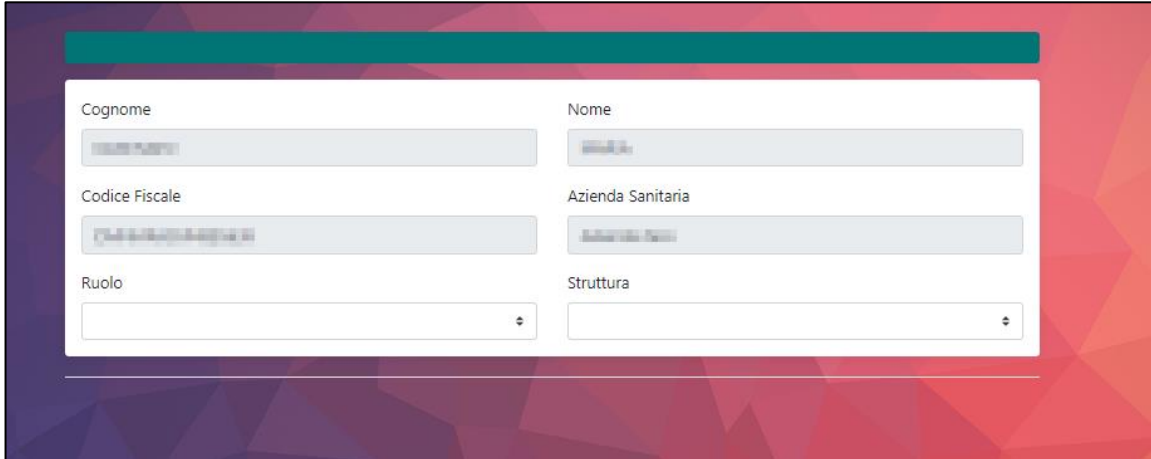

I campi come Cognome, Nome, Codice Fiscale e Azienda Sanitaria risultano precompilati e in sola lettura in quanto sono informazioni ricavate a partire dall'indirizzo LDAP fornito dai sistemi informativi della ULSS di appartenenza.

**Attenzione!** Se ci dovessero essere delle incongruenze in questi dati è necessario rivolgersi al proprio helpdesk aziendale oppure ai servizi informativi dell'Azienda Sanitaria di competenza per la correzione del proprio indirizzo LDAP.

Al termine dell'auto-censimento apparirà il seguente messaggio "**Per poter accedere al sistema è necessario essere abilitati da un'utente amministratore, si prega di contattare l'assistenza tecnica**" ad indicare che la procedura è andata a buon fine.

L'utenza è infatti è stata creata e risulta in attesa di autorizzazione da parte del **delegato autorizzazione utenze della propria ULSS di appartenenza**, il quale sarà avvisato contestualmente dal sistema con una e-mail apposita.

Una volta che il delegato autorizzatore ha autorizzato l'utenza, l'utente può procedere all'accesso a seguito del quale viene riportato direttamente alla schermata principale di PSF riportata di seguito.

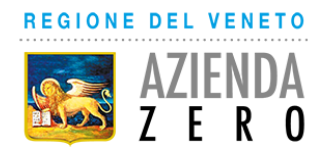

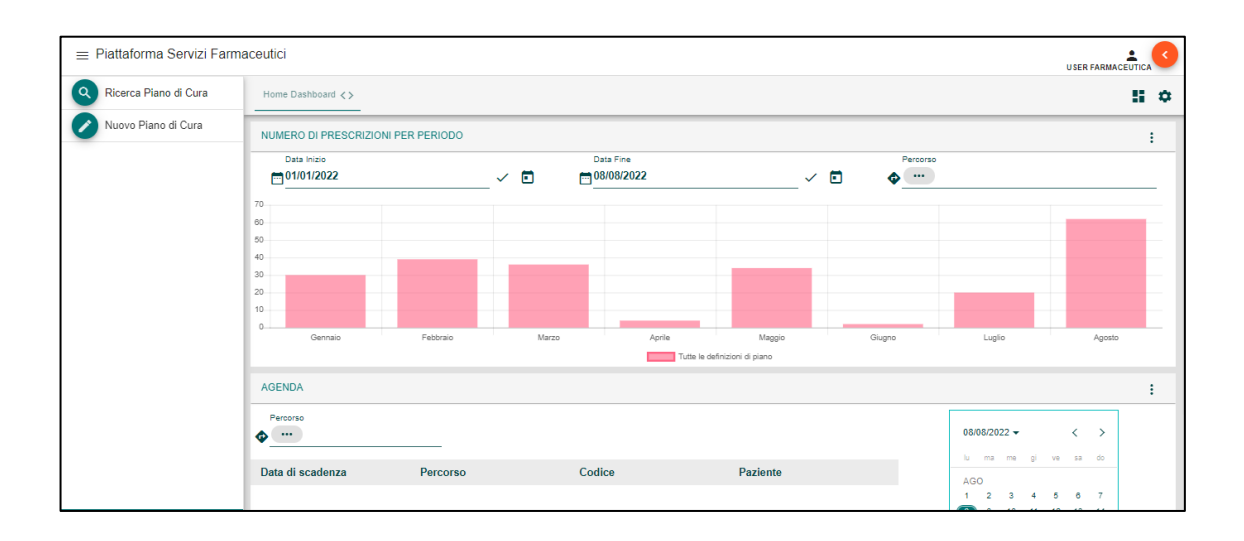

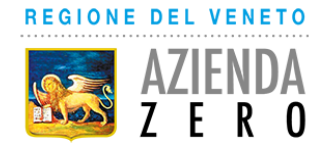

## <span id="page-19-0"></span>**1.2 Farmacista Ospedaliero**

## <span id="page-19-1"></span>**1.2.1 Prerequisiti**

- Essere già censiti e abilitati all'accesso alla Piattaforma Servizi Farmaceutica-PSF
- Avere associato alla propria utenza uno dei seguenti ruoli:
	- FARMACISTA OSPEDALIERO O TERRITORIALE STRUTTURA PUBBLICA

## <span id="page-19-2"></span>**1.2.2 Login**

1. Per poter accedere all'applicazione è necessario collegarsi all'indirizzo https://psf.azero.veneto.it/psf/web/index.html. Si apre la pagina seguente, nella quale si dovrà cliccare su **Accedi**:

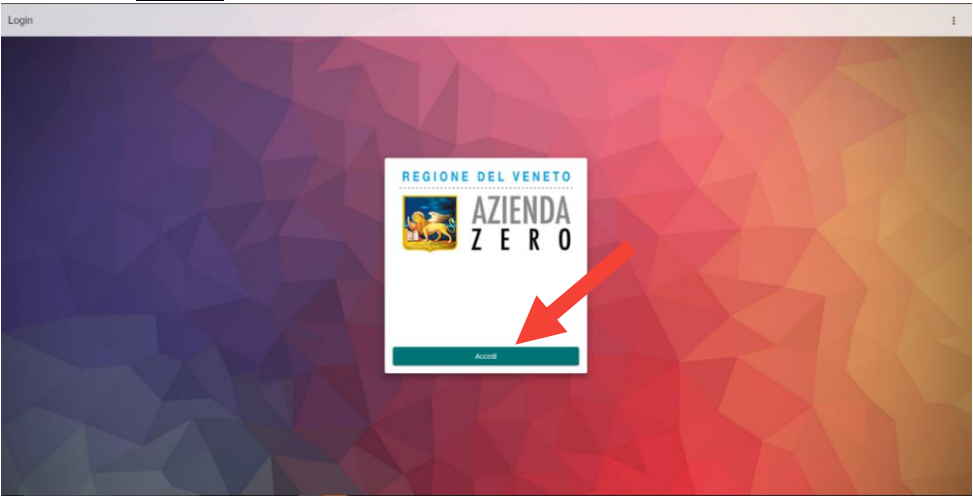

2. Selezionare l'Identity provider di afferenza:

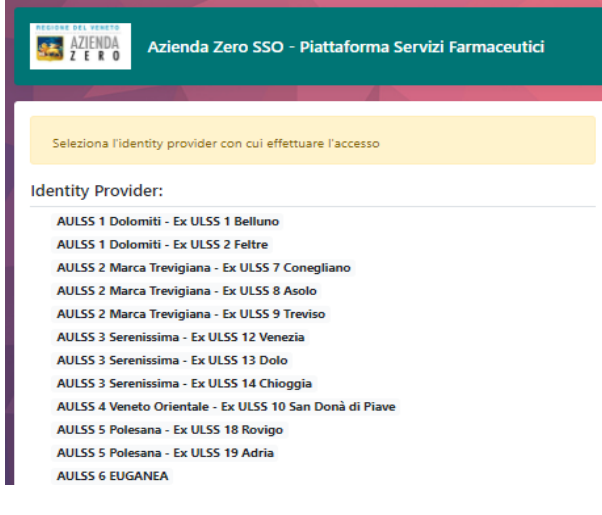

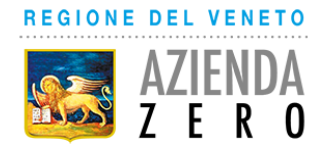

3. Inserire Username e password:

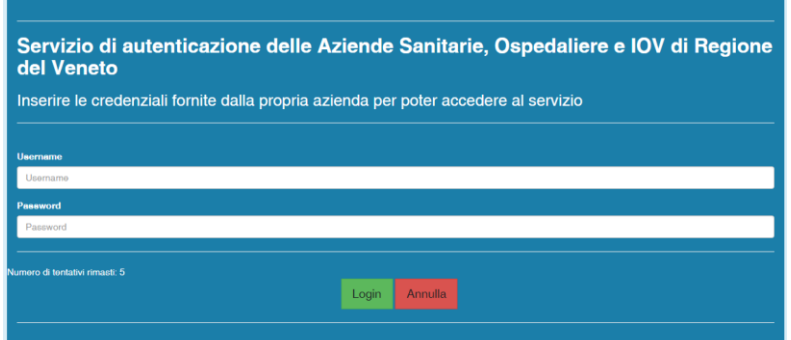

**Attenzione!** Qualora il sistema restituisca un messaggio di errore significa che le credenziali immesse non sono corrette. Provvedere a re-inserire le proprie credenziali e alla segnalazione di un nuovo errore **rivolgersi al proprio helpdesk aziendale oppure ai servizi informativi dell'Azienda Sanitaria di competenza** per ricevere assistenza.

- 4. All'accesso selezionare il proprio ruolo tra:
	- FARMACISTA OSPEDALIERO O TERRITORIALE STRUTTURA PUBBLICA

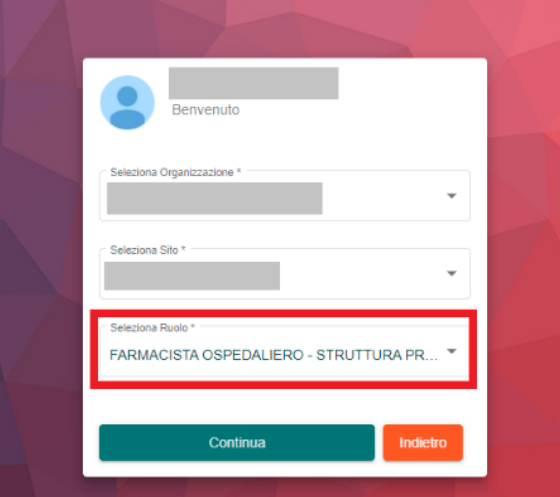

Qualora l'utenza necessiti di essere autorizzata, si dovrà procedere al completamento delle informazioni che saranno automaticamente richieste al primo accesso e, alla fine della procedura, si dovrà attendere l'abilitazione definitiva dell'utenza; tale abilitazione avverrà da parte del personale competente dell'azienda sanitaria di appartenenza.

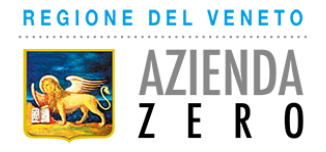

## <span id="page-21-0"></span>**1.2.3 Ricerca piani di cura**

Dalla pagina principale, è possibile selezionare il menù "Ricerca Piani di Cura" e inserire dei filtri sui dati del paziente oppure il piano di cura per visualizzare specifici piani.

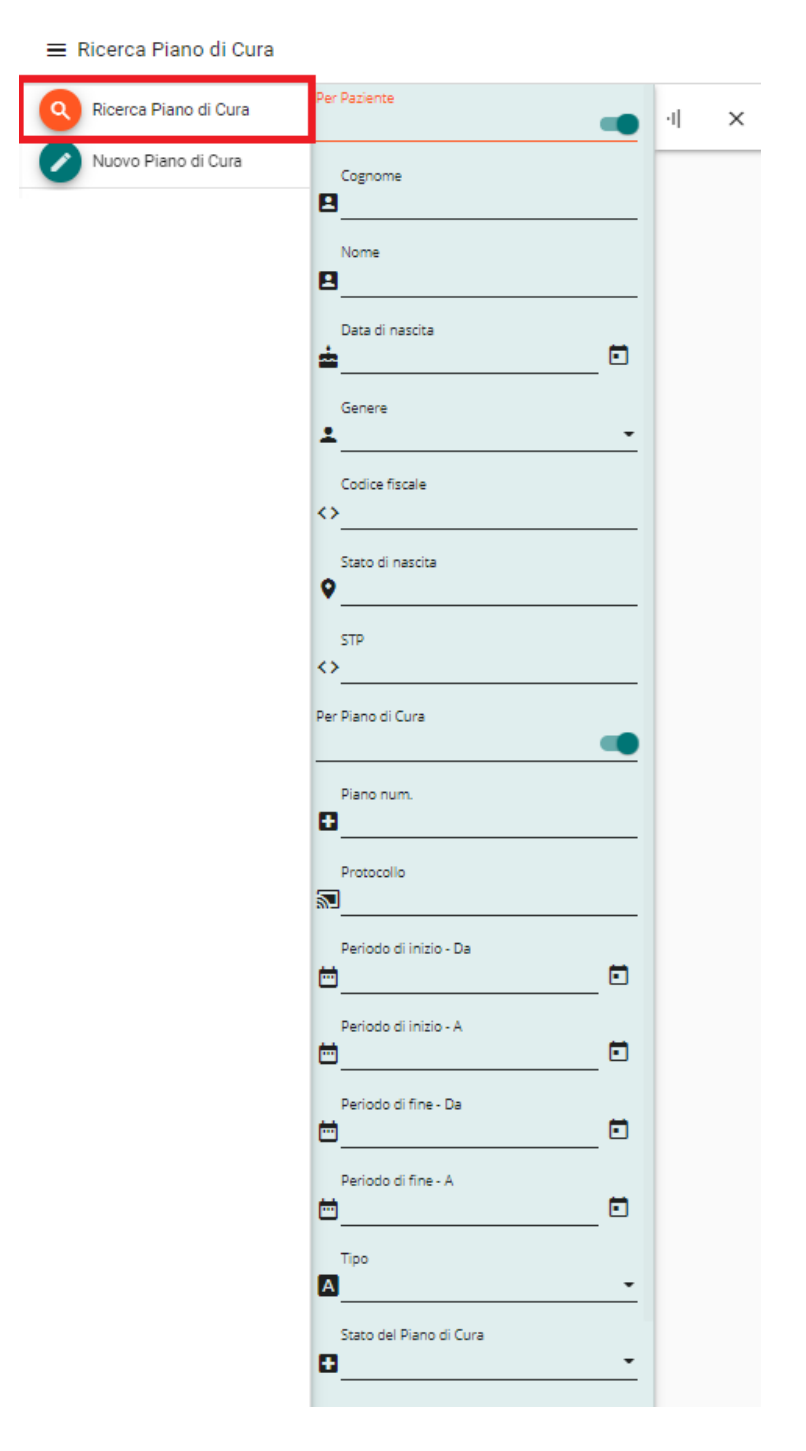

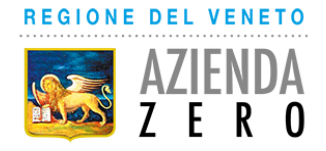

## <span id="page-22-0"></span>**1.3 Medico Privato – Centro PMA**

## <span id="page-22-1"></span>**1.3.1 Primo Accesso su PSF**

Per gli utenti che operano con ruolo MEDICO PRIVATO – CENTRO PMA è prevista una procedura di auto censimento sulla piattaforma PSF in fase di primo accesso.

Si riepilogano di seguito le informazioni fondamentali per effettuare un primo accesso.

#### **Credenziali e primo accesso**

Le credenziali per accedere alla piattaforma PSF sono le credenziali LDAP fornite dalla propria ULSS di appartenenza.

Se le credenziali sono valide, al primo accesso si approderà alla procedura di auto-censimento, attraverso la quale verrà a generarsi l'utenza all'interno della piattaforma.

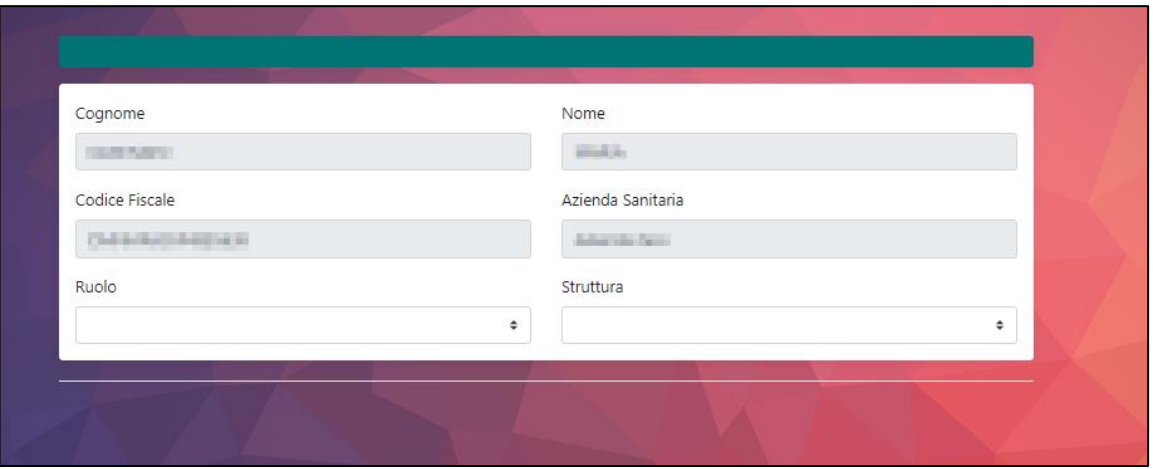

I campi come Cognome, Nome, Codice Fiscale e Azienda Sanitaria risultano precompilati e in sola lettura in quanto sono informazioni ricavate a partire dall'indirizzo LDAP fornito dai sistemi informativi della ULSS di appartenenza.

**Attenzione!** Se ci dovessero essere delle incongruenze in questi dati è necessario rivolgersi al proprio helpdesk aziendale oppure ai servizi informativi dell'Azienda Sanitaria di competenza per la correzione del proprio indirizzo LDAP.

Durante la procedura di autocensimento è necessario selezionare 8\_CENTRI PRIVATI AUTORIZZATI REGIONALI e quindi scegliere il proprio centro di appartenenza.

Inoltre, deve essere scelto il ruolo MEDICO PRIVATO – CENTRO PMA per poter prescrivere piani terapeutici con Nota AIFA 74.

Al termine dell'auto-censimento apparirà il seguente messaggio "**Per poter accedere al sistema è necessario essere abilitati da un'utente amministratore, si prega di contattare l'assistenza tecnica**" ad indicare che la procedura è andata a buon fine.

copia cartacea composta di 21 pagine, di documento amministrativo informatico firmato digitalmente da GIOVANNA SCROCCARO, il cui originale viene conservato nel sistema di gestione informatica dei documenti della Regione del Veneto - art.22.23.23 ter D.Lgs 7/3/2005 n. 82

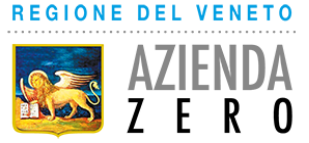

L'utenza è infatti è stata creata e risulta in attesa di autorizzazione da parte del **delegato autorizzazione utenze della propria ULSS di appartenenza**, il quale sarà avvisato contestualmente dal sistema con una e-mail apposita.

Una volta che il delegato autorizzatore ha autorizzato l'utenza, l'utente può procedere all'accesso a seguito del quale viene riportato direttamente alla schermata principale di PSF riportata di seguito.

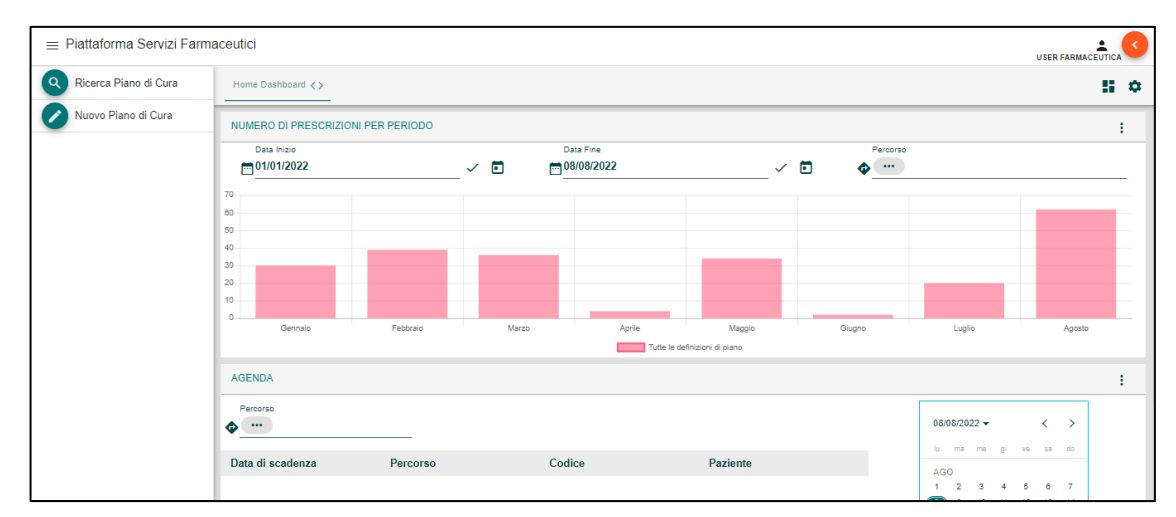

#### <span id="page-23-0"></span>**1.3.2 Inserimento di un Piano Terapeutico**

Per quanto riguarda l'inserimento di un piano terapeutico, è possible fare riferimento alla sezione 1.1.3

## <span id="page-23-1"></span>**2 Contatti**

Per qualsiasi necessità nell'utilizzo della piattaforma, vi invitiamo a contattare il supporto all'indirizzo email:

## **supporto.psf@azero.veneto.it**

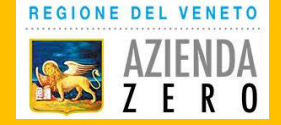

Servizi software (SaaS) per la governance in ambito farmaceutico, protesica e dispositivi medici

# Lotto 2 - Piattaforme per la prescrizione/erogazione **Accesso e Profilazione**

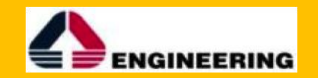

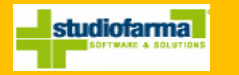

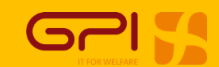

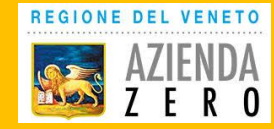

# **Come raggiungere la Piattaforma Servizi Farmaceutica**

Cercare su motore di ricerca: «Portale sanità Regione Veneto»

Cliccare su «Aree Tematiche»:

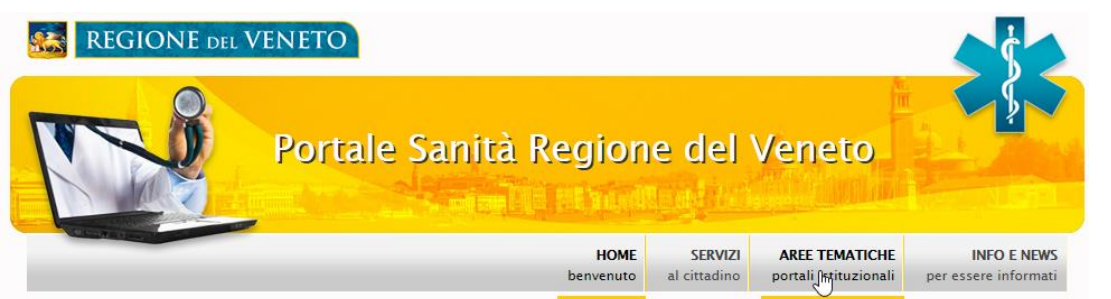

Cliccare su «Piattaforma Servizi Farmaceutica»:

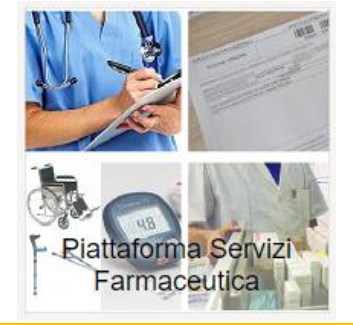

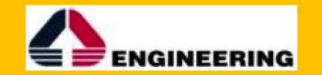

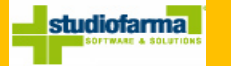

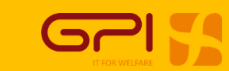

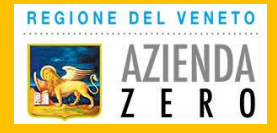

## Log in sulla piattaforma (1)

Scelta della modalità di log in:

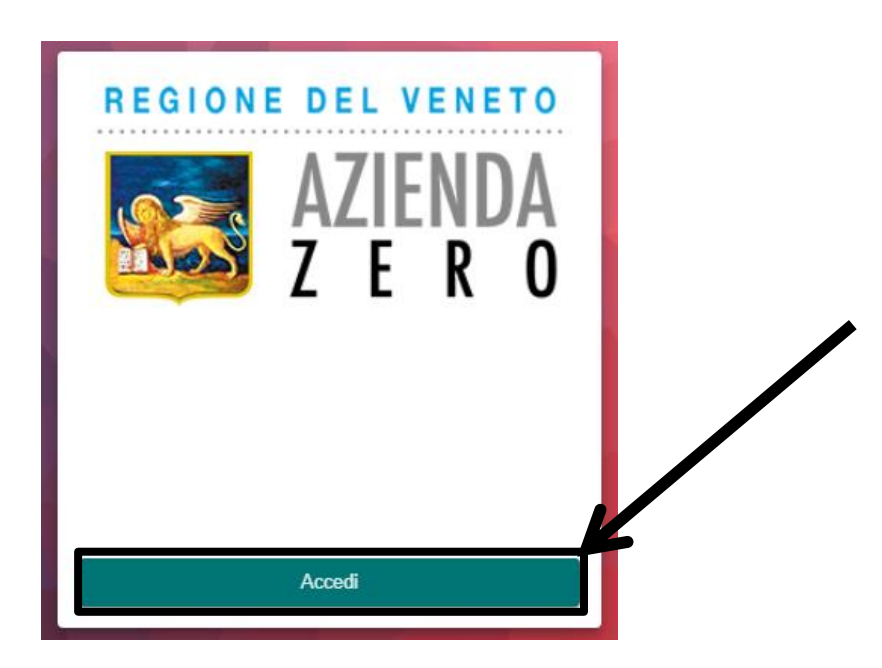

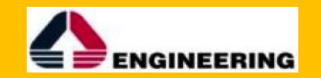

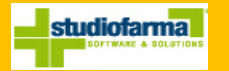

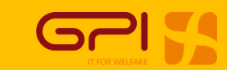

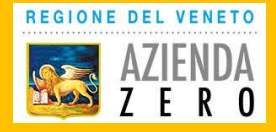

Log in sulla piattaforma (2)

Scelta dello IAP a cui si afferisce:

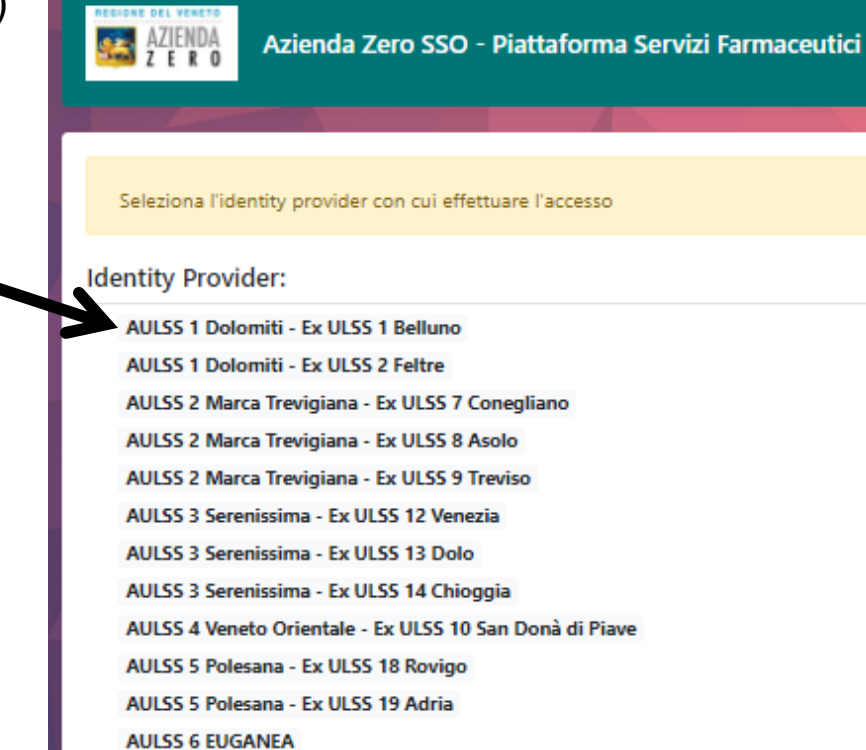

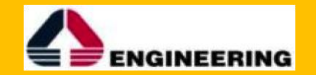

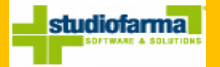

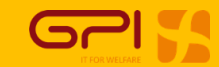

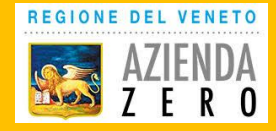

# Log in sulla piattaforma (3)Log in IAP: Servizio di autenticazione delle Aziende Sanitarie, Ospedaliere e IOV di Regione del Veneto Inserire le credenziali fornite dalla propria azienda per poter accedere al servizio **Username** Username **Password** Password Numero di tentativi rimasti: 5 Annulla Login

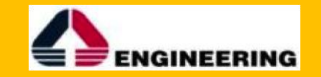

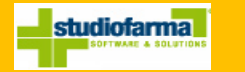

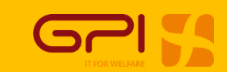

5

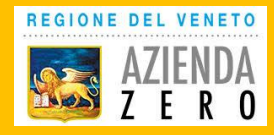

## Log in sulla piattaforma (4)

Successivamente alla log in su IAP al primo accesso alla piattaforma si approda su una pagina di profilazione (prossima slide).

Questa pagina ha lo scopo di semplificare la registrazione degli utenti nella piattaforma facendo compilare direttamente all'utente i dati fondamentali all'inserimento nella piattaforma.

L'utente così si "profila" da solo, questa profilazione viene poi proposta ai referenti preposti per ogni ULSS che possono correggere eventuali errori di profilazione e autorizzare l'utenza attivandola.

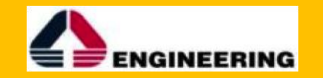

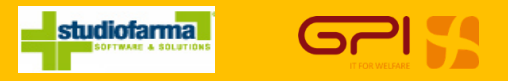

6

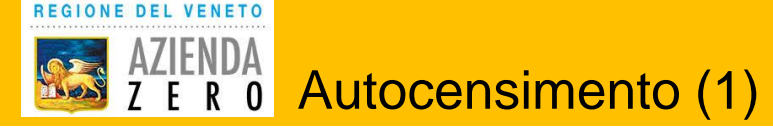

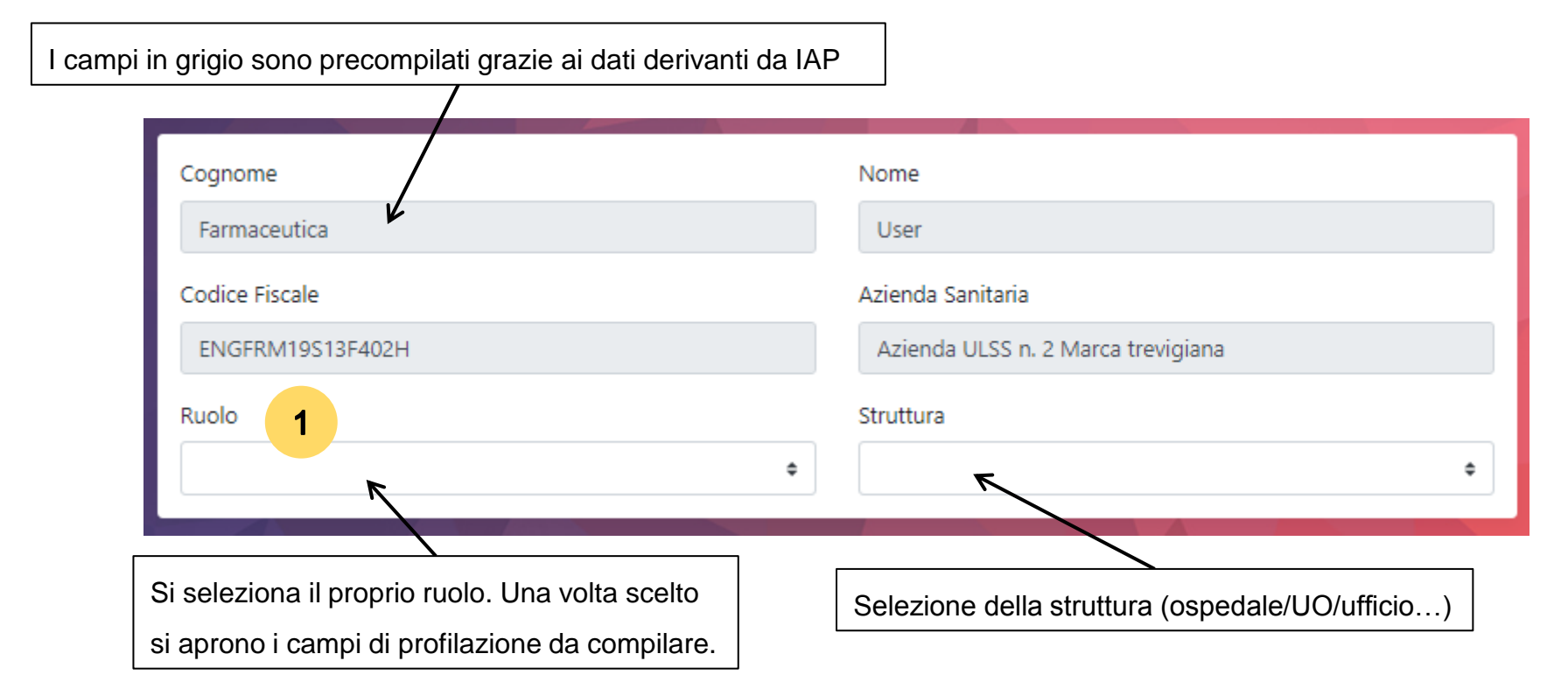

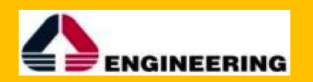

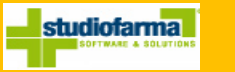

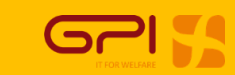

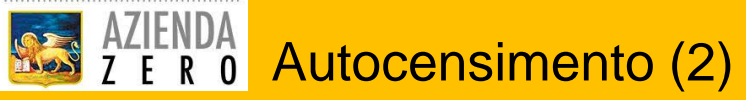

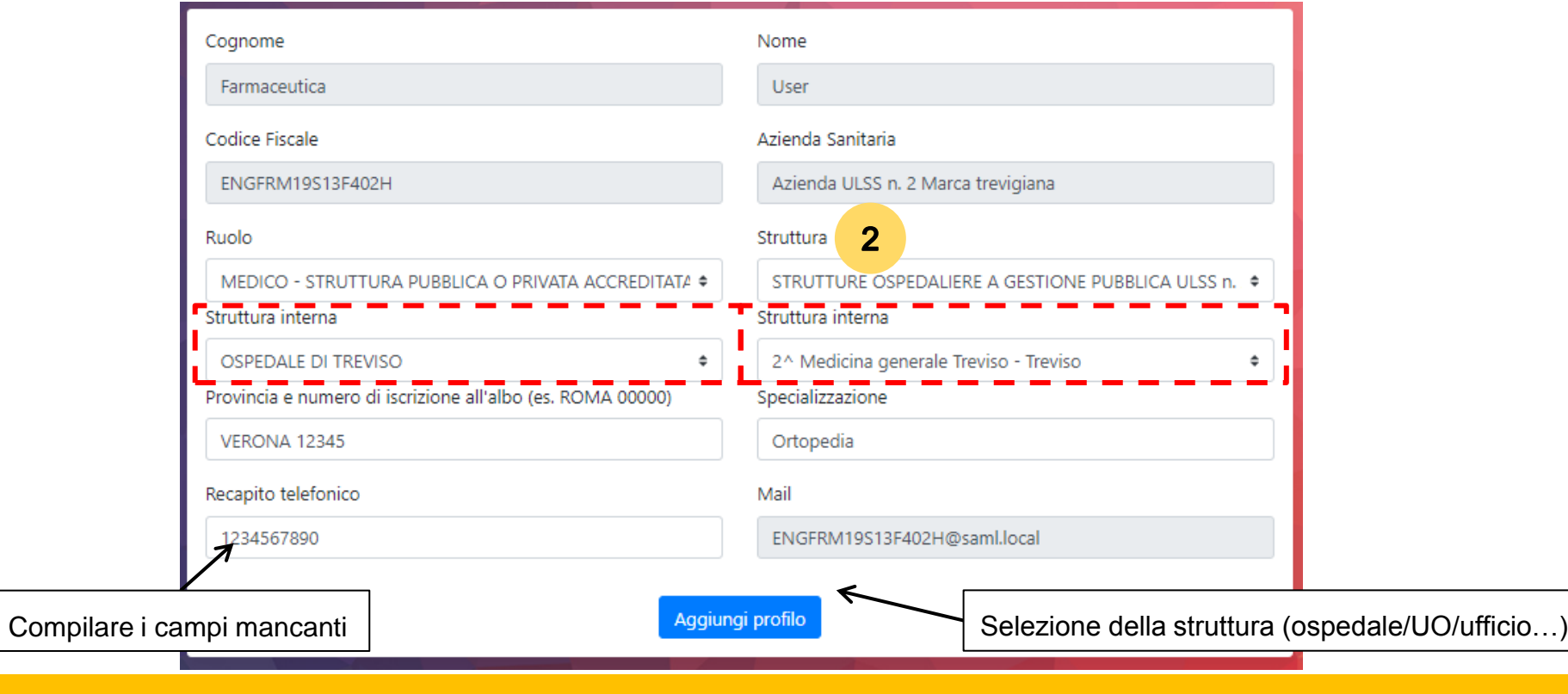

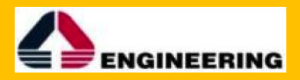

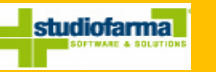

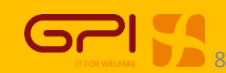

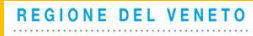

AZIENDA Autocensimento (3)

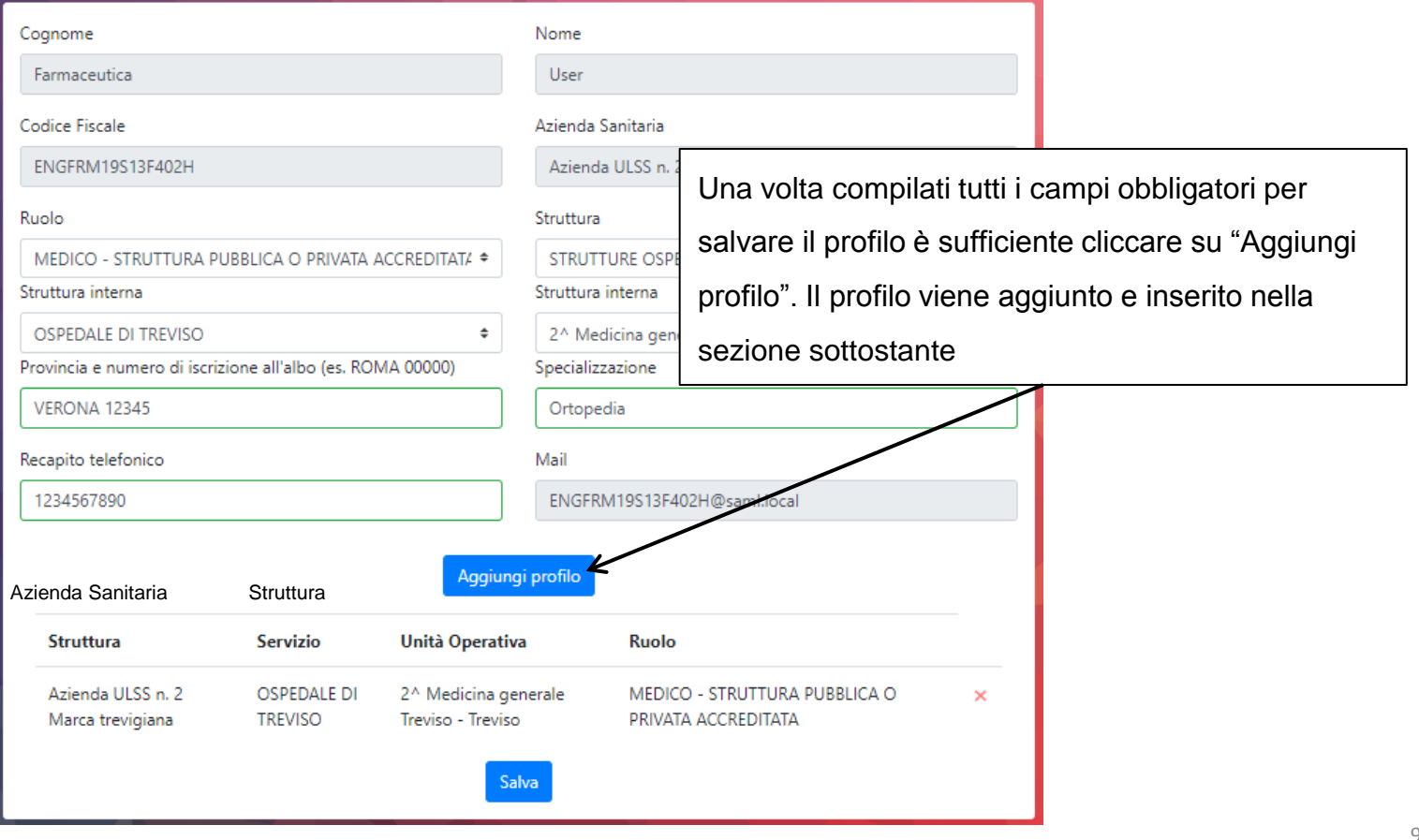

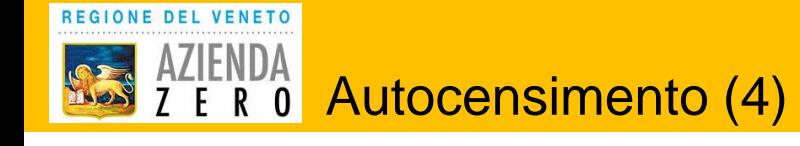

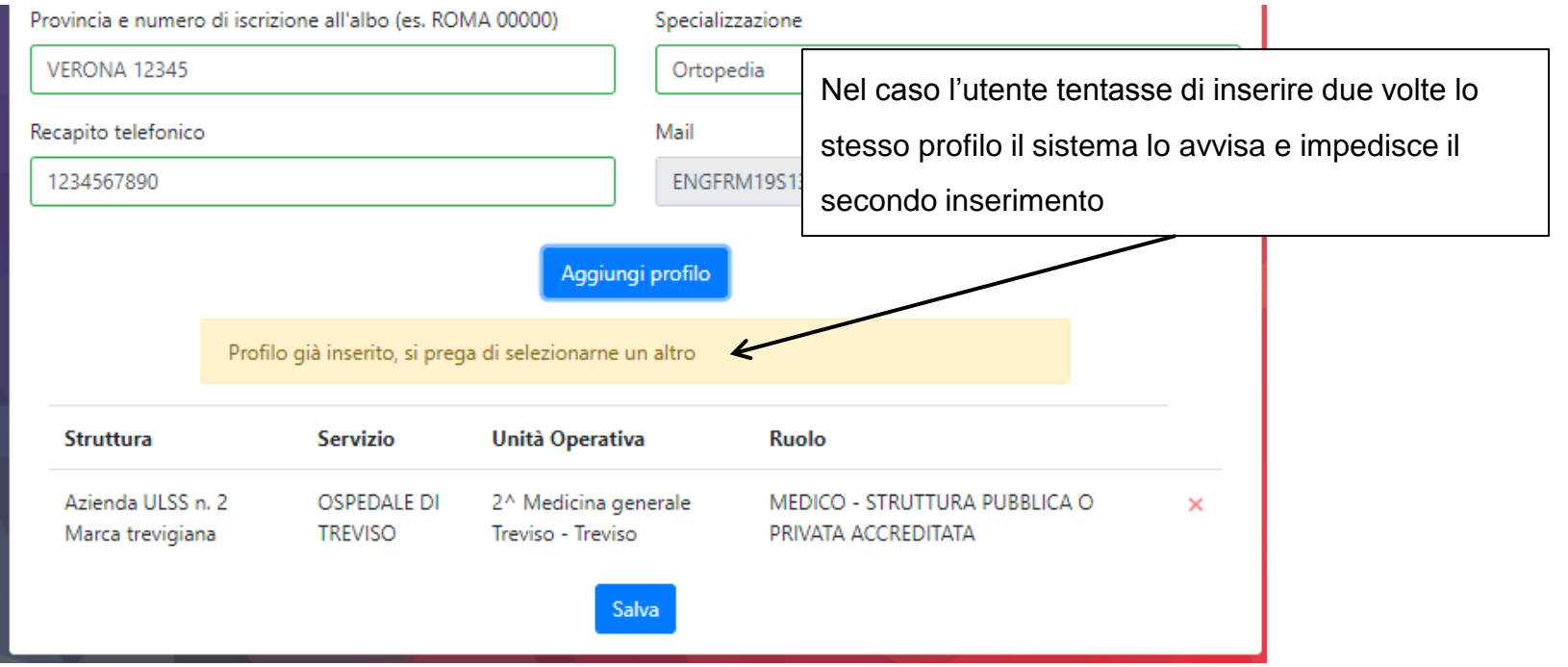

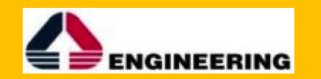

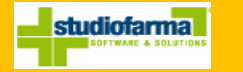

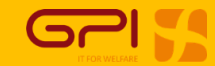

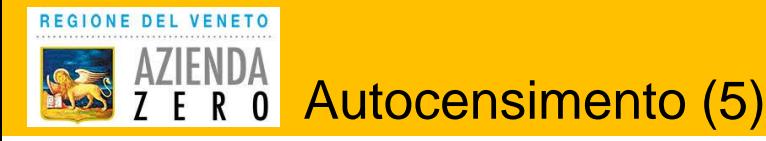

La piattaforma permette di registrare più di un profilo per un utente. Per aggiungere un nuovo profilo basta modificare i dati e fare "Aggiungi profilo".

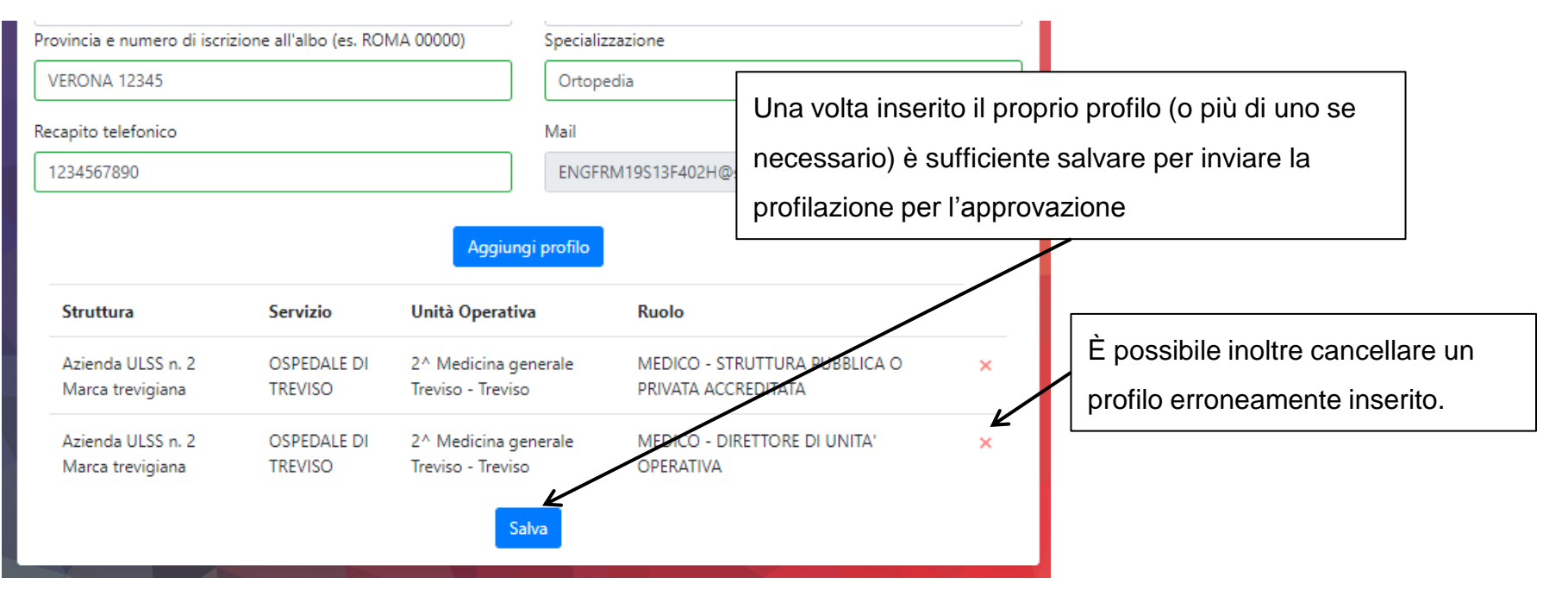

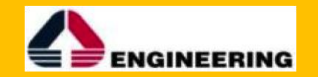

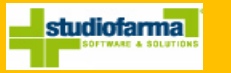

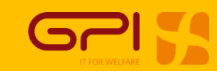

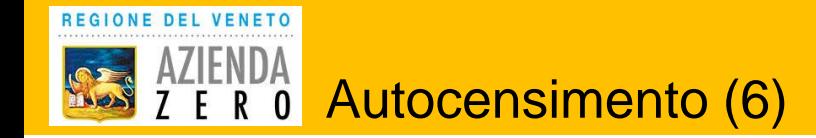

## Successivamente alla compilazione l'utente viene avvisato che deve attendere l'autorizzazione.

Contestualmente viene inviata una e-mail ai referenti preposti per ogni ULSS.

I profili selezionati sono stati salvati ed inviati per l'accettazione

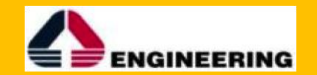

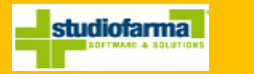

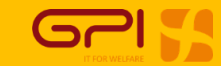

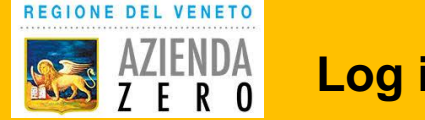

## **Log in successivi:**

**1. Scelta dello IAP a cui si afferisce:**

REGIONE DEL VENETO **RESEARCH AND A** 

Azienda Zero SSO - Piattaforma Servizi Farmaceutici

Seleziona l'identity provider con cui effettuare l'accesso

#### **Identity Provider:**

AULSS 1 Dolomiti - Ex ULSS 1 Belluno

**AULSS 1 Dolomiti - Ex ULSS 2 Feltre** 

AULSS 2 Marca Trevigiana - Ex ULSS 7 Conegliano

AULSS 2 Marca Trevigiana - Ex ULSS 8 Asolo

AULSS 2 Marca Trevigiana - Ex ULSS 9 Treviso

AULSS 3 Serenissima - Ex ULSS 12 Venezia

AULSS 3 Serenissima - Ex ULSS 13 Dolo

AULSS 3 Serenissima - Ex ULSS 14 Chioggia

AULSS 4 Veneto Orientale - Ex ULSS 10 San Donà di Piave

AULSS 5 Polesana - Ex ULSS 18 Rovigo

AULSS 5 Polesana - Ex ULSS 19 Adria

**AULSS 6 EUGANEA** 

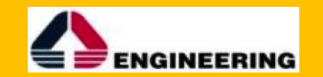

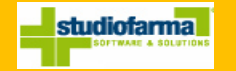

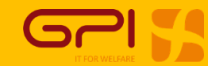

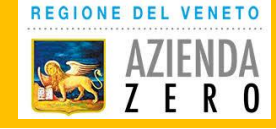

## **Log in successivi:**

## **2. Log in con IAP:**

![](_page_37_Picture_24.jpeg)

## **3. Approdo in piattaforma senza dover compilare nulla**

![](_page_37_Picture_5.jpeg)

![](_page_37_Picture_6.jpeg)

![](_page_38_Picture_0.jpeg)

# **Autorizzazione utenti**

Per autorizzare gli utenti bisogna andare alla pagina di gestione utenti. Per arrivarci basta cliccare:

![](_page_38_Picture_3.jpeg)

![](_page_39_Picture_0.jpeg)

# **Autorizzazione utenti**

Per autorizzare gli utenti bisogna filtrare gli utenti in base allo stato:

![](_page_39_Figure_3.jpeg)

![](_page_40_Picture_0.jpeg)

# **Autorizzazione utenti**

Si entra quindi nei singoli utenti, dei quali si controllano i dati:

![](_page_40_Picture_14.jpeg)

copia cartacea composta di 18 pagine, di document**o amministrativo in controlle da Giovanni** Carta <mark>Università di</mark> DVANNA SCROCCARO, il cui originale viene<br>Conservato nel sistema di gestione informatica dei document**a di l** conservato nel sistema di gestione informatica dei documenti della Regione del Veneto - art.22.23.23 ter D.Lgs 7/3/2005 n. 82

Una volta controllati ed eventualmente corretti i dati è possibile autorizzare l'utente:

REGIONE DEL VENETO

![](_page_41_Picture_150.jpeg)